## HubProTransport

### Je créé mon compte

Je me rends sur l'adresse [https://hubprotransport.com](https://hubprotransport.com/) depuis Chrome, Firefox.. (éviter Internet Explorer).

Je clique sur « Créer un compte »

1

2

3

4

5

6

Je sélectionne le profil « Particulier ».

Je remplis le formulaire de création de compte.

*Pour tout détenteur d'un permis de conduire obtenu en France, une aide à la saisie est proposée au clic sur le champ « Numéro de permis de conduire ».*

Je prends connaissance et je valide la politique de confidentialité et les conditions générales en cochant les 4 cases en bas de formulaire.

Je valide ma demande de création de compte en cliquant sur « Créer ». Les données renseignées sont envoyées pour analyse.

*Sous 24h je vais recevoir une notification par courrier électronique me permettant de personnaliser mon mot de passe et d'accéder à mon espace.*

- *Si l'analyse est conforme, j'accède à mon espace personnel,*
- *Si l'analyse révèle au moins une erreur sur les données que j'ai renseignée lors de la demande de création de mon compte, je suis invité(e) à mettre à jour mes informations pour nouvelle analyse par IN Groupe.*

### Je personnalise mon mot de passe

*Depuis la notification que j'ai reçue sur ma messagerie électronique, je clique sur le bouton « Créer mon mot de passe »*

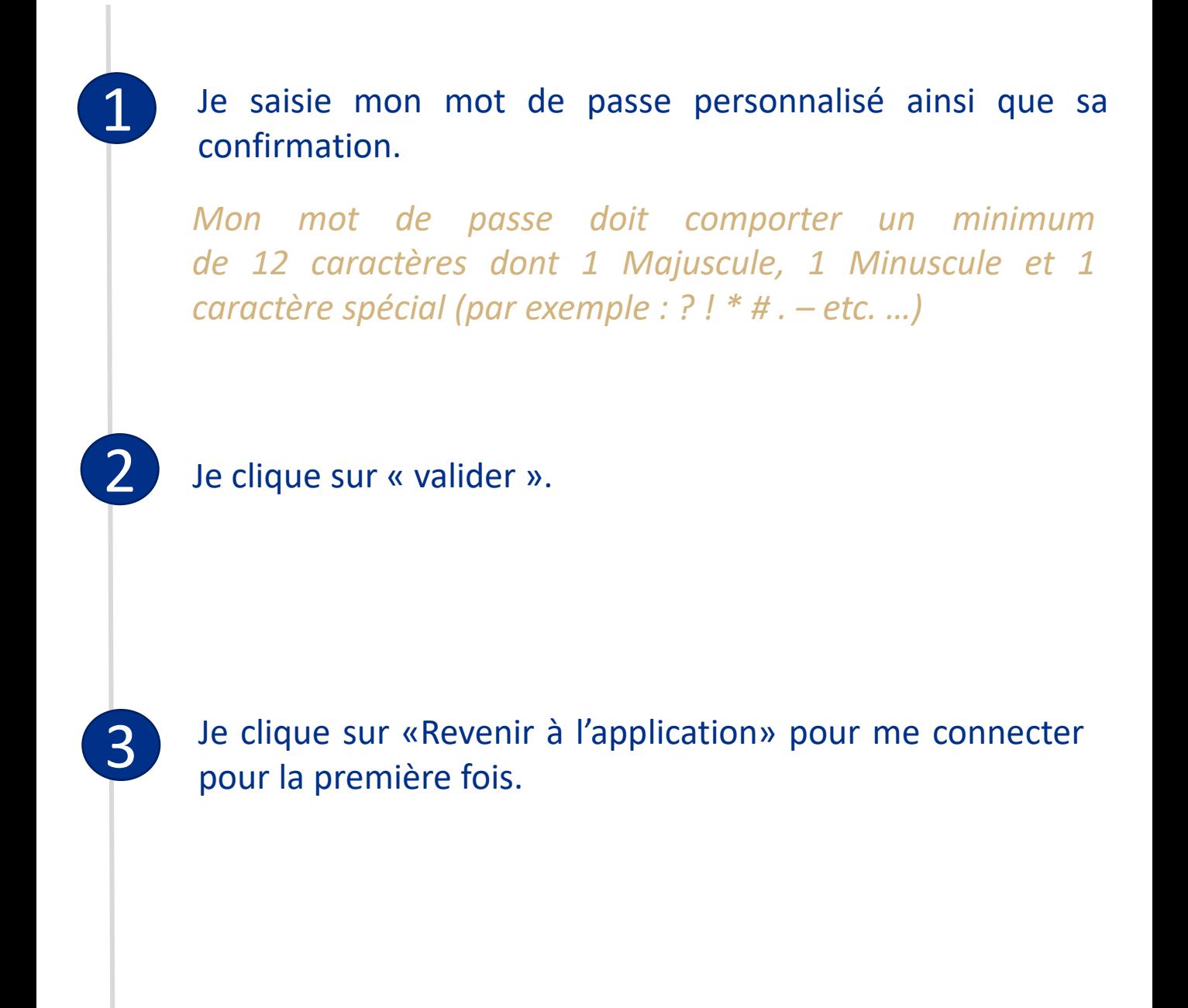

### Je me connecte

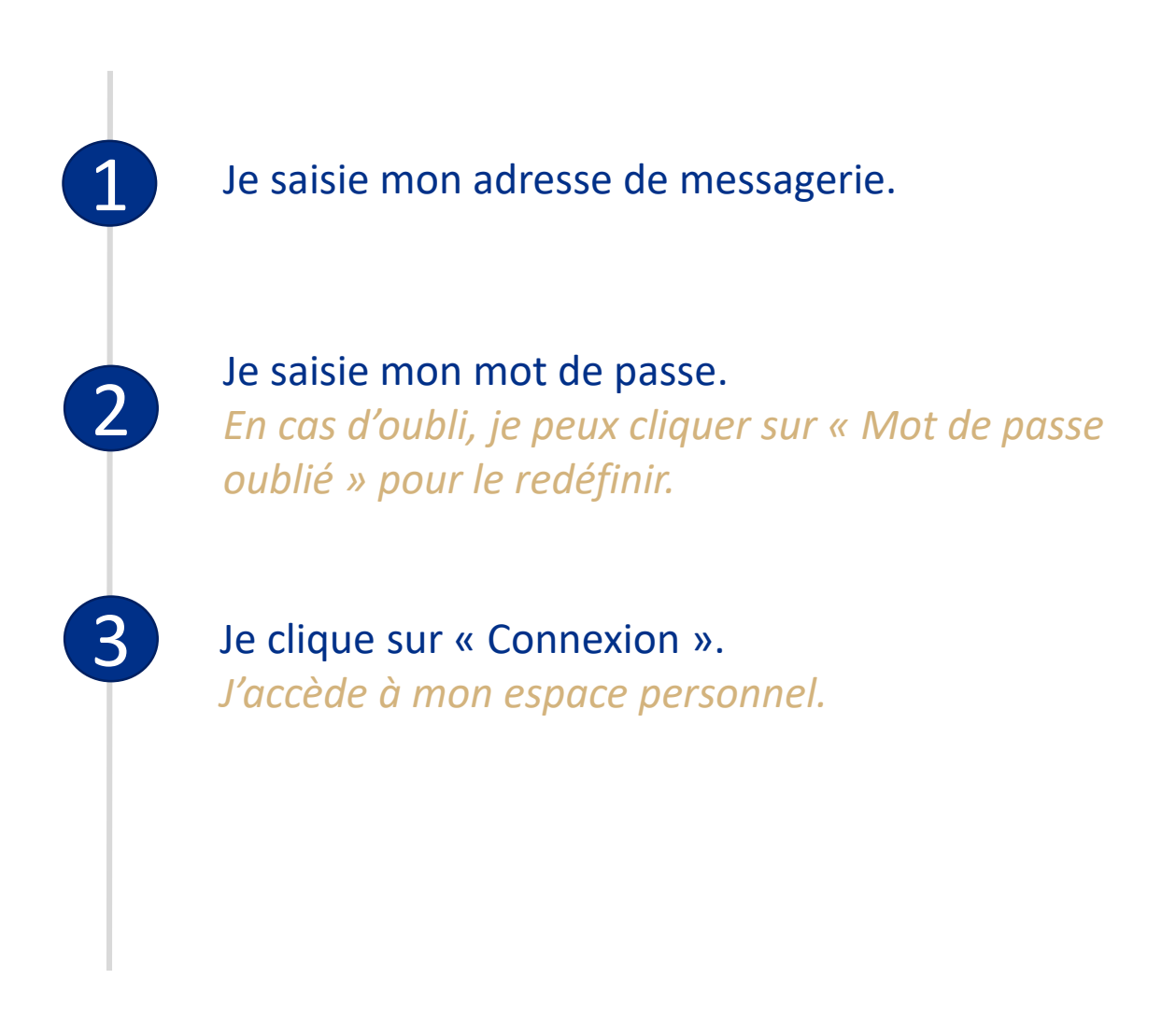

## Je visualise mes récapitulatifs de formation

#### *A noter :*

1

2

3

*A compter du 1er Février, les formations enregistrées par un centre de formation agréé, entraineront le dépôt sur mon compte personnel d'un récapitulatif de formations.*

*Les récapitulatifs des formations initiales sont disponibles sans délai de conservation. Ceux des Formations continues sont disponibles 6 ans après leur date de délivrance*

Je me rends sur l'onglet « Mes formations ». *Si je dispose de la qualification Marchandises ET Voyageurs, je peux sélectionner la qualification que je souhaite consulter.*

Au clic sur  $\bullet$  je visualise le récapitulatifs de formation que je sélectionne .

#### Au clic sur  $\blacktriangleright$  je télécharge mon récapitulatif de formation.

*Il s'ouvre dans un nouvel onglet. Je peux le sauvegarder sur mon ordinateur/téléphone, ou l'imprimer.*

## Je fais ma demande

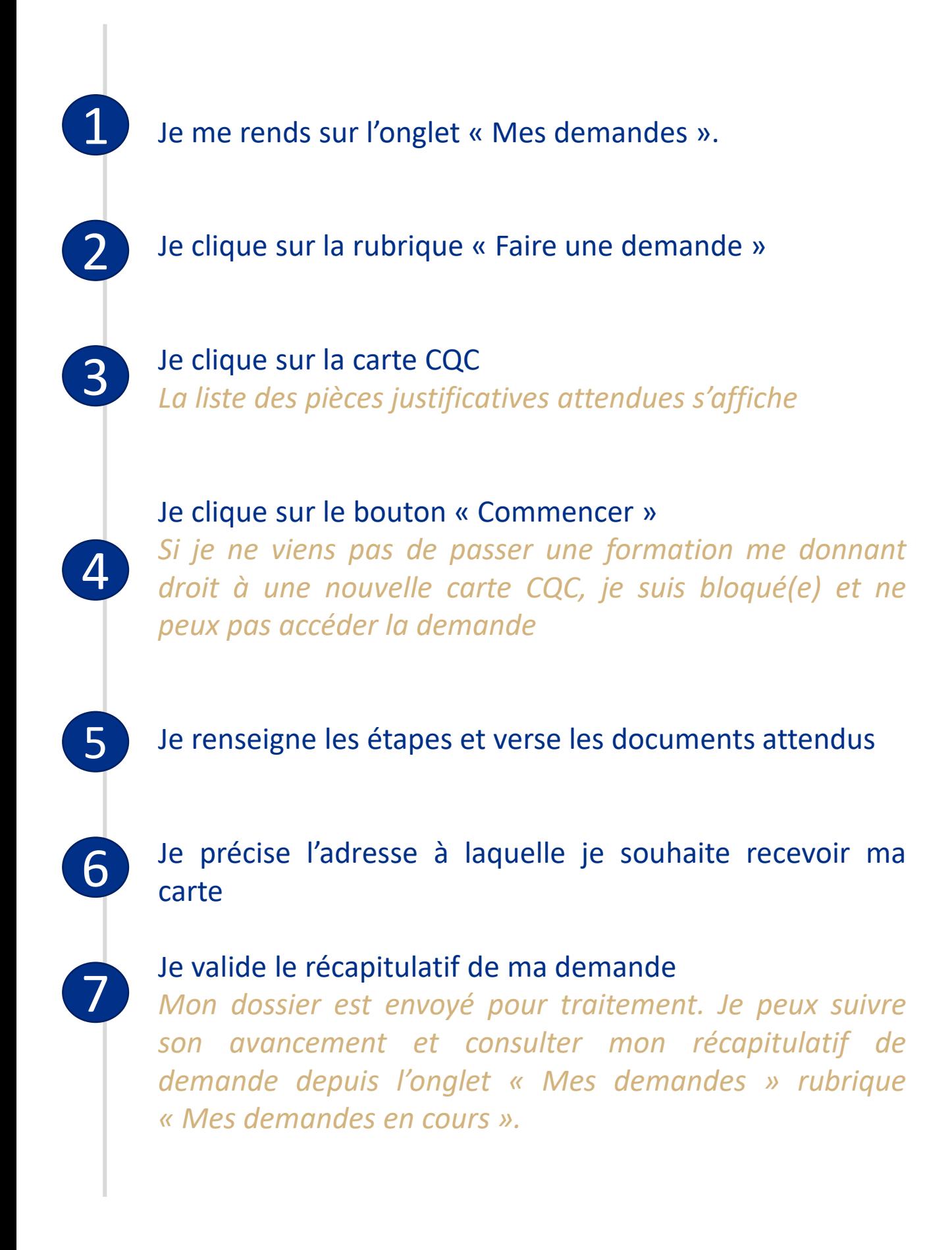

## Je suis le parcours de ma demande

1

2

Depuis l'onglet « Mes demandes » rubrique « Mes demandes en cours ». Je visualise la dernière étape franchie par ma demande.

Au clic sur la demande, le détail des statuts franchis par ma demande se déplie.

#### 3 **Je peux rencontrer plusieurs actions possible :**

- 1. Reprendre j'ai commencé ma demande mais je ne l'ai pas envoyée, je peux la reprendre à l'endroit où je m'étais arrêté(e)
- 2. Annuler j'ai commencé ma demande mais je ne l'ai pas envoyée, je peux l'annuler (les informations et documents fournis ne seront pas conservés)
- 3. Afficher ma demande est en cours de traitement, je peux consulter le récapitulatif de ma demande
- 4. Répondre ma demande requière une information complémentaire, je peux y répondre pour l'envoyer en traitement par IN Groupe

### Je réponds à ma demande d'information complémentaire

*Je suis notifié(e) par courrier électronique ou sms de l'arrivée d'une demande d'information complémentaire m'invitant à me rendre sur mon espace Hub Pro Transport.*

> Sur la notification de la page d'accueil de mon espace personnel, je clique sur le lien « en savoir plus » pour accéder à la rubrique « Mes demandes en cours ».

1

2

3

4

Je clique sur ma demande en attente d'information complémentaire. Je peux, en cliquant sur Détail, accéder à la liste des documents/informations à corriger et la raison de leur inconformité.

Je clique sur le bouton Répondre *pour accéder à ma* demande.

Je corrige les informations et/ou fournis les documents nécessaires, avant de renvoyer ma demande en traitement auprès des services d'IN Groupe.

### J'accède à mon certificat de qualification

*A chaque formation enregistrée donnant droit à une nouvelle CQC, si je dispose d'un compte sur la plateforme Hub Pro Transport, je reçois un courrier électronique contenant au format PDF mon certificat de qualification d'une valeur probatoire de 4 mois.*

*Durant cette période je dois réaliser ma demande directement sur mon espace.*

*Au delà de ce délai, dans le cadre d'un contrôle sur route, je peux être verbalisé.*

Je clique sur l'onglet « Mes certificats » de mon espace personnel.

Je télécharge mon certificat en cliquant sur

1

2

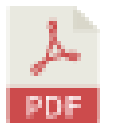

*Mon certificat de qualification est valable pendant une durée de 4 mois.*

### Je fais ma demande de remplacement pour Perte

Je me rends sur l'onglet « Mes demandes » rubrique « Remplacement, Echange ».

Je sélectionne le motif « Perte ».

1

2

3

4

5

6

Je déclare la perte de ma carte et m'engage à la restituer si je venais à la retrouver, en cochant la case mentionnant cet engagement.

Je vérifie mon adresse de livraison et précise mon adresse de facturation.

Je valide le récapitulatif de ma demande *En cas d'erreur, je peux revenir sur une étape tant que ma demande n'est pas validée*

Je réalise le paiement de ma demande de remplacement à l'aide de ma carte bancaire.

*Ma carte sera reproduite à l'identique de la carte que j'ai perdue.*

### Je fais ma demande de remplacement pour vol

Je me rends sur l'onglet « Mes demandes » rubrique « Remplacement, Echange ».

Je sélectionne le motif « Vol ».

1

2

3

4

5

6

7

Je déclare le vol de ma carte et m'engage à la restituer si je venais à la retrouver en cochant la case mentionnant cet engagement.

Je verse la déclaration de vol établie par une autorité compétente (Ex : Gendarmerie…)

Je vérifie mon adresse de livraison et précise mon adresse de facturation

Je valide le récapitulatif de ma demande *En cas d'erreur, je peux revenir sur une étape tant que ma demande n'est pas validée*

Je réalise le paiement de ma demande de remplacement à l'aide de ma carte bancaire.

*Ma carte sera reproduite à l'identique de la carte qui m'a été volée.*

### Je fais ma demande de remplacement pour Qualité

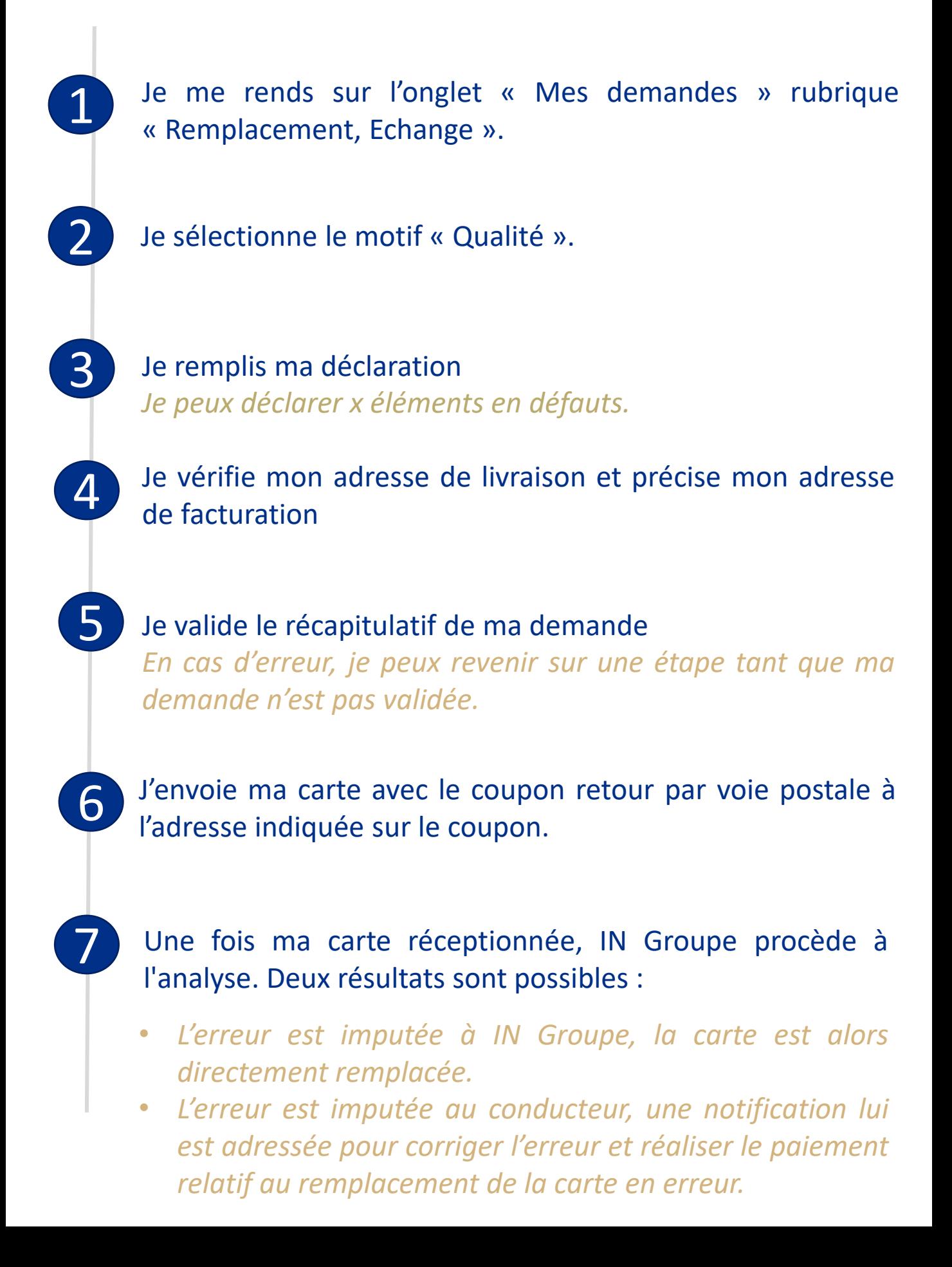

## Ma carte est revenue en Pli Non Distribué

*(La poste n'a pas pu livrer la carte et la retournée à IN Groupe)*

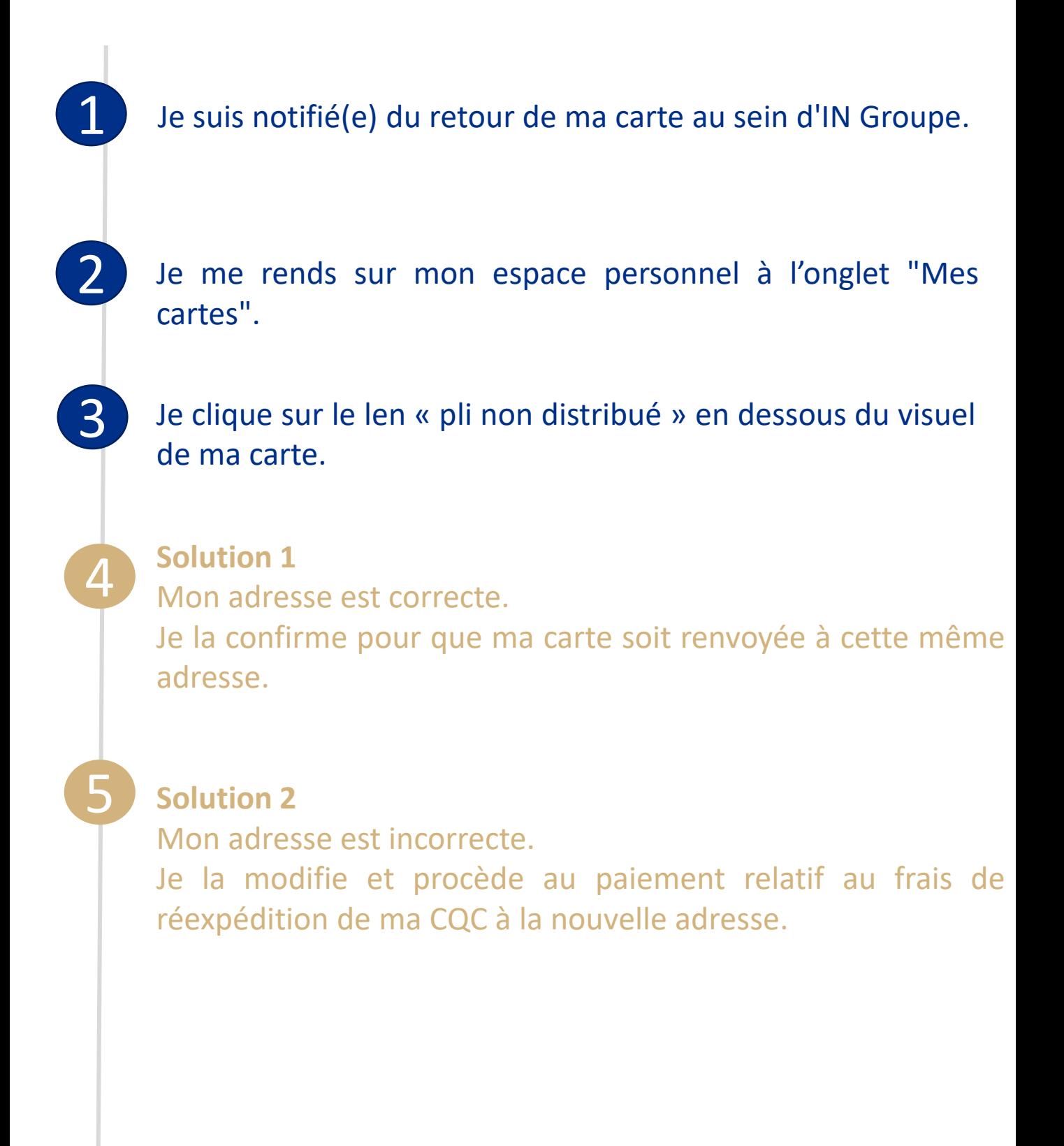

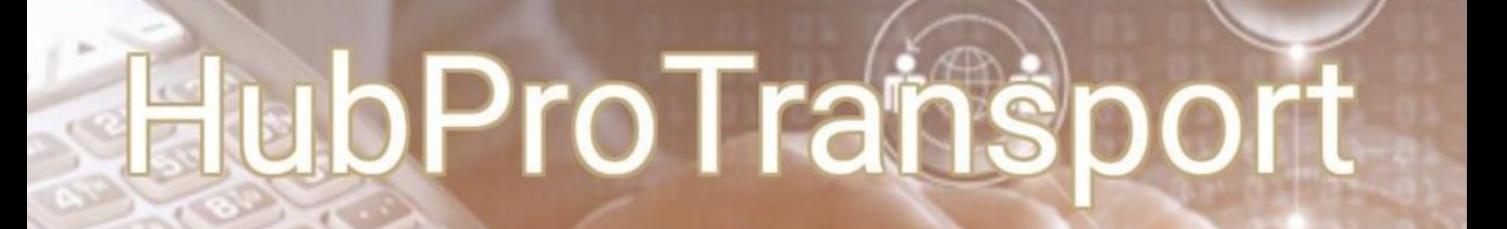

### Je consulte mes factures en cas de remplacement de ma carte.

Je suis notifié sur ma messagerie électronique de la disponibilité d'un nouveau duplicata de facture. *La facture originale m'est envoyée par courrier électronique.*

1

2

3

Le duplicata est disponible pour une durée de 10 ans dans l'onglet « Mes factures » de mon espace Hub Pro Transport.

Je peux télécharger mon duplicata à tout moment en cliquant sur l'icône  $\mathbb{R}$ .